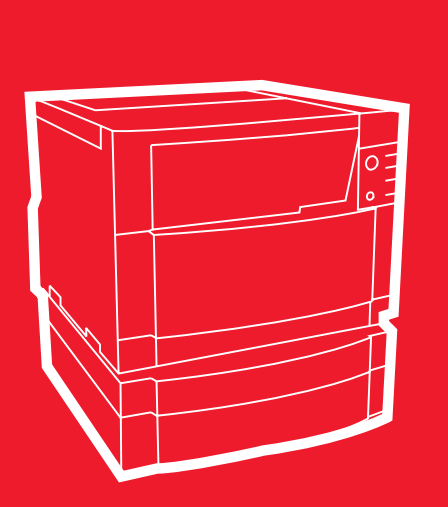

**hp** color LaserJet 4550 4550n • 4550dn • 4550hdn

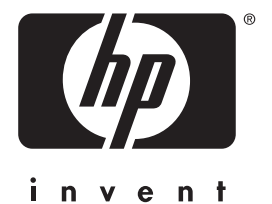

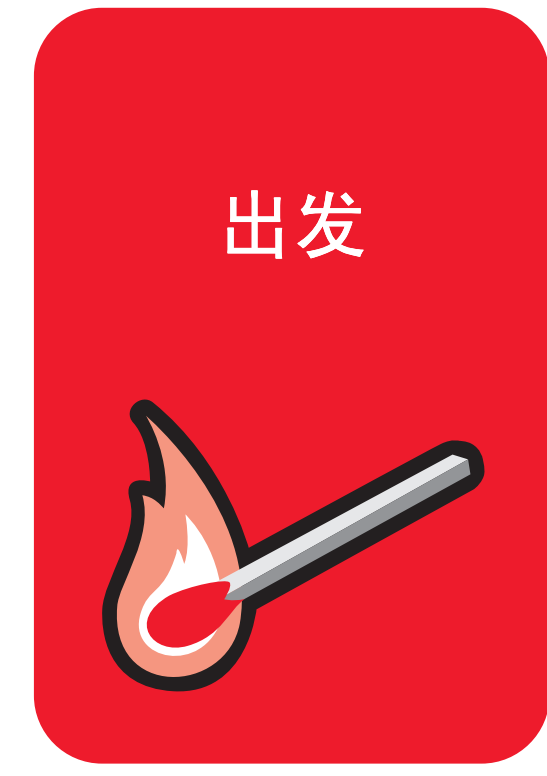

# 入门指南

# **HP Color LaserJet 4550 4550N 4550DN 4550HDN** 打印机

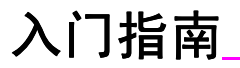

© 版权所有 Hewlett-Packard Company, 2000

版权所有。除非版权法许可, 否 则, 未经事先书面许可, 不得复 制、改编或翻译。

出版号 C7085-90940

第一版, 2000年11月

#### 担保

本文档所含信息如有更改, 恕不 另行通知

Hewlett-Packard 不对与本信息 有关的任何实习提供担保 HEWLETT-PACKARD 未对任何 用途的适销性和适用性做出暗示 担保。

对于由本信息的提供或使用所引 起的任何直接、间接、偶然、继 发性或其它损坏 Hewlett-Packard 该不负责

#### 商标归属权

*Adobe*®, Acrobat® 和 *PostScript*® 是 Adobe Systems Incorporated 的商标

MS-DOS<sup>®</sup> 是 Microsoft Corporation 的美国注册商标

UNIX<sup>®</sup> 是 Open Group 的注册商 标

Windows® MS Windows® 和 Windows NT<sup>®</sup> 是 Microsoft Corporation 的美国注册商标

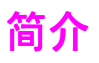

**恭喜您购买了 HP Color LaserJet 4550 打印机。** 

## 配置

此打印机有四种配置,如下文所述。另外还有一个打印机机柜供选择。

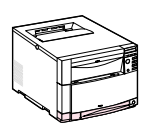

#### **HP Color LaserJet 4550**

HP Color LaserJet 4550 是基本型号。该打印机的标准配备为 64 MB RAM

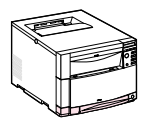

#### **HP Color LaserJet 4550N**

HP Color LaserJet 4550N 的标准配备为 64 MB RAM 和一个用于网络 连接的 HP JetDirect 610N 打印服务器 EIO 网卡

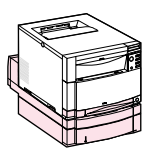

#### **HP Color LaserJet 4550DN**

HP Color LaserJet 4550DN 的标准配备为 128 MB RAM 一个用于网 络连接的 HP JetDirect 610N 打印服务器 EIO 网卡 一个双面打印附 件以及一个 500 页送纸器

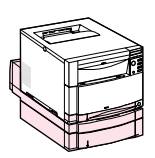

### **HP Color LaserJet 4550HDN**

HP Color LaserJet 4550HDN 的标准配备为 128 MB RAM、一个用于 网络连接的 HP JetDirect 610N 打印服务器 EIO 网卡 一个双面打印 附件、一个 500 页送纸器以及一个硬盘。

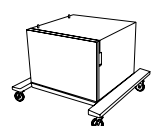

### 打印机机柜

用户可以购买 HP Color LaserJet 4550 系列打印机机柜 ( 产品编号 C4235A)

**WWW** 若要订购附件产品 请访问下列 HP 的 美国站点 –http://www.hp.com/go/supplies,或者 全球站点 –http://www.hp.com/ghp/buyonline.html

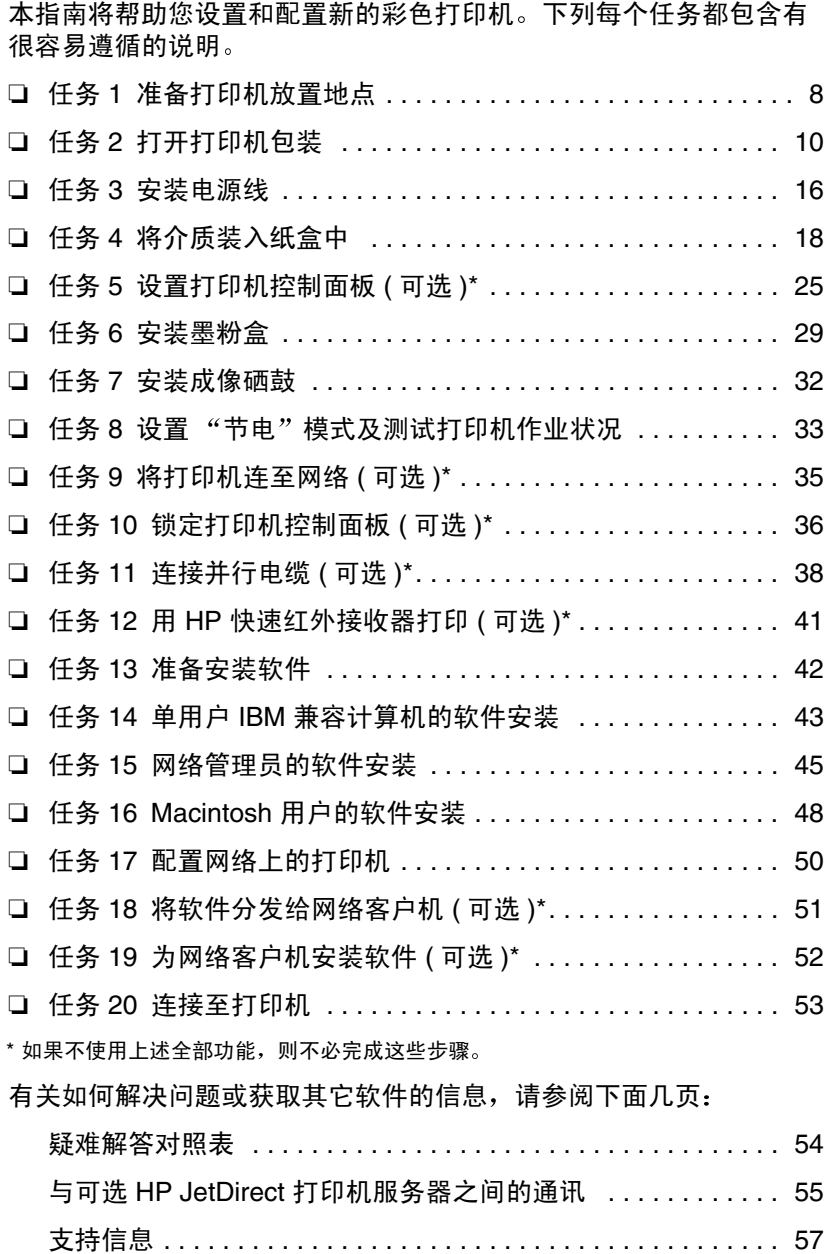

## 何处查找详细信息 **...**

本打印机配备有多种参考信息。若要获取额外的下列指南,请与部件 直接订购部 (HP Parts Direct Ordering) 联系, 电话是 (800) 227- $8164$  (美国), 或者与 HP 授权经销商联系。

WWW 有关其它信息及选择手册,可访问站点 www.hp.com/support/lj4550。

### 设置打印机

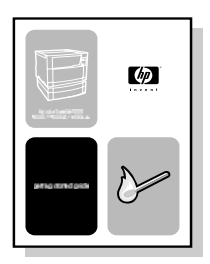

#### 入门指南

有关安装和设置打印机的循序渐进式说 明

使用打印机

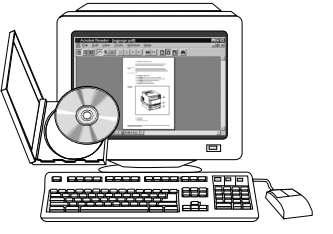

#### 联机用户指南

有关使用打印机与疑难解答的详细信 息 可在打印机随带的 CD-ROM 中获 得。如果需要硬拷贝,请使用打印机打 印该用户指南

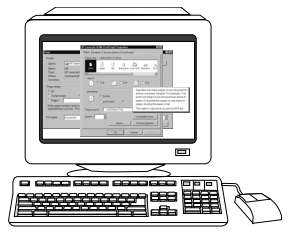

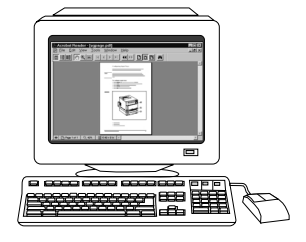

#### 联机帮助

提供有关打印机驱动程序内可用的打印机 选项的信息。若要查看帮助文件,请访问 打印机驱动程序内的联机"帮助"。

#### **HP JetDirect Print Server Administrator's Guide\***

(HP JetDirect 打印服务器管理员指南 )

有关配置 HP JetDirect 打印服务器的循 序渐进式说明

\* 随同包含 HP JetDirect 打印服务器 ( 网卡 ) 的打印机一起提供。

WWW 现在您可以注册为 HP LaserJet 彩色打印机的用户, HP Web 注册站 点为: www.hp.com/go/ColorLaserPrinter\_register。

## 何处查找用户指南

该打印机的用户指南以联机格式提供,便于使用 Adobe® Acrobat® Reader 在计算机屏幕上查阅。用户指南和 Adobe Acrobat Reader 均 可在 CD-ROM 上获得

注释 CD-ROM 上只能获得 Adobe Acrobat Reader 的英文版。 若要获得更高版本及其它语种的 Adobe Acrobat Reader 请访问 http://www.adobe.com。

![](_page_8_Figure_4.jpeg)

在屏幕上用 Acrobat Reader 查阅联机用户指南

请单击书签栏中的链接 ( ■ ) 以取得关于使用联机用户手册的帮助信 息。或者参阅用户手册第二页上有关链接到其他信息的说明。

WWW 有关购买该打印机所用各种类型介质的详细信息,请访问 美国站点 – http://w**ww.**hp.com/go/ljsupplies,或者 全球站点 – http://www.hp.com/ghp/buyonline.html

# 任务 **1** 准备打印机放置地点

<span id="page-9-0"></span>![](_page_9_Figure_1.jpeg)

#### <span id="page-9-1"></span>打印机位置

- 1 打印机俯视图 1
- 2 打印机侧视图

### 位置要求

打印机放置地点要求满足下列条件:

- 表面坚固平坦 (打印机倾斜不可超过 2 度), 大到足以容纳打印机的 四个角
- 打印机四周应留有一定空间, 如第 [8 页中](#page-9-1)的图形所示。

注释 图中所示的打印机已安装可选 500 页送纸器及可选双面打印附件。根 据所要安装的可选附件, 为 HP Color LaserJet 4550 系列打印机准备 放置地点

- 房间通风良好,温度或湿度不会突然变化
- 室温为 15 至 28 摄氏度
- 相对湿度为 10% 至 70%
- 请勿接触化学品或暴露于阳光直射下
- 线路电压和频率的上下变化幅度不要超过打印机品牌标记 ( 位于打 印机背面 ) 所标数值的 10%

当心 准备好的放置地点必须平坦 ( 倾斜度不能超过 2 度 ), 能够支撑高达 77 公斤的重量, 且应大到足以容纳打印机的四个角、双面打印附件或 500 页送纸器

# 任务 **2** 打开打印机包装

<span id="page-11-0"></span>![](_page_11_Figure_1.jpeg)

#### 包装箱内容

打印机包装箱内包括下列物品

- 1 打印机
	- HP JetDirect 打印服务器 ( 仅对于 4550N、 4550DN 和 4550HDN)
	- 硬盘 ( 仅对于 4550HDN)
- 2 可选双面打印附件 ( 仅对于 4550DN 和 4550HDN)
- 3 可选 3 号纸盒 ( 仅对于 4550DN 和 4550HDN 的 500 页送纸器 )
- 4 入门指南
- 5 四个墨粉盒: 黑色 (K)、品红色 (M)、青色 (C)、黄色 (Y)
- 6 软件 CD-ROM: 包括打印机驱动程序和软件、联机用户指南及 *HP JetDirect Print Server Administrator's Guide*
- 7 电源线
- 8 控制面板说明卡 ( 供非英语用户使用 )
- 9 成像硒鼓
- 10 并行电缆 ( 仅对于基本型号的打印机 )

## 组装打印机硬件

以下几页详细说明如何安装打印机和可选附件:

- 第 12 页的"[安装可选的](#page-13-0) 500 页送纸器"
- 第 13 页的"[安装可选的双面打印附件](#page-14-0)"
- 第 14 页的"[安装打印机](#page-15-0)"
- 警告 ! 此打印机大约重 57 公斤。安装上 3 号纸盒和双面打印附件后,打印机 重量是 77 公斤。移动时请格外小心。如果可能,请使用专业搬运设备 或物体搬运设备来移动打印机。
- 当心 神备好的放置地点必须平坦 ( 倾斜度不能超过 2 度 ), 能够支撑高达 77 公斤的重量,且应大到足以容纳打印机的四个角、双面打印附件或 500 页送纸器

#### 注释 保存所有的包装材料,以备打印机以后重新装箱和运输。

<span id="page-13-0"></span>![](_page_13_Figure_0.jpeg)

![](_page_13_Figure_1.jpeg)

### 安装可选的 **500** 页送纸器

- 1 使用安全作业方法, 从箱中取出可选 500 页送纸器。
- **2** 将可选 500 页送纸器放在事先准备好 的、适于安装打印机的位置上。

<span id="page-14-0"></span>![](_page_14_Figure_0.jpeg)

![](_page_14_Picture_1.jpeg)

![](_page_14_Figure_2.jpeg)

### 安装可选的双面打印附件

1 使用安全作业方法, 从箱中取出可选 双面打印附件。

#### 注释

为便于在放置地点进行组装,请将可选 500 页送纸器 可选双面打印附件以及打 印机的斜面外缘对齐

2 如果已安装可选 500 页送纸器, 请使 用可选 500 页送纸器上的定位销对齐 可选双面打印附件的位置

#### 当心

向下放置双面打印附件时, 注意不要折弯 定位销

**3** 轻轻地将可选双面打印附件放置到可 选的 500 页送纸器上, 或者是准备好 的表面上。

<span id="page-15-0"></span>![](_page_15_Figure_0.jpeg)

![](_page_15_Picture_1.jpeg)

![](_page_15_Figure_2.jpeg)

### 安装打印机

考虑到打印机的重量, 为增加安全性, 请 尽量缩短搬运距离。最好使用平稳的搬 运车

1 使用安全作业方法, 从箱中取出打印 机。打印机大约重 57 公斤。

#### 当心

从箱中取出打印机时, 务必使用打印机两 端的把手抬出打印机。如果是握住打印 机前后侧抬起打印机 就可能会严重损坏 打印机

**2** 如果已安装可选双面打印附件或可选 500 页送纸器,请使用两个附件之一 上的定位销对齐打印机。

#### 当心

向下放置打印机时, 注意不要折弯定位 销。

3 如果未安装任何可选附件,请将打印 机放在准备好的位置上。如果已安装 可选双面打印附件或可选 500 页送纸 器,请轻轻地将打印机放在附件上。

![](_page_16_Figure_0.jpeg)

![](_page_16_Figure_1.jpeg)

![](_page_16_Figure_2.jpeg)

- **4** 拆下打印机控制面板上的保护膜
- **5** 拆下打印机 3 号纸盒及可选双面打 印附件外面的所有包装带

#### 注释

确保拆除打印机后面的包装带。

6 打开正面的中格抽屉, 拆下包装带。 然后关闭抽屉

# <span id="page-17-0"></span>任务 **3** 安装电源线

![](_page_17_Picture_1.jpeg)

![](_page_17_Picture_2.jpeg)

![](_page_17_Figure_3.jpeg)

![](_page_17_Figure_4.jpeg)

![](_page_17_Figure_5.jpeg)

- **1** 找到与打印机一起装运的电源线
- **2** 找到打印机正面的待机按钮 ( 电源开 关 )
- 3 待机按钮有两种位置状态: 进 ( 电源 开启) 和出 ( 待机模式 一 风扇仍运 行) 确保待机按钮处于"出"的状态 ( 待机模式 )
- **4** 将电源线插入打印机后侧的电源插 座中。

- 或者 -

**5** 如果是在安装可选的双面打印附件 请将电源线插入可选双面打印附件后 侧的电源插座中

![](_page_18_Picture_0.jpeg)

![](_page_18_Picture_1.jpeg)

- **6** 将可选双面打印附件后面较短的可选 双面打印附件电源线插入打印机后侧 的电源插座中
- **7** 将电源线与接地电源插座相连

## 任务 **4** 将介质装入纸盒中

<span id="page-19-0"></span>![](_page_19_Figure_1.jpeg)

#### 正面视图

打印机配有下列纸盒:

- 1 带扩充纸张支架的 1 号纸盒 ( 多用途纸盒 )
- 2 2 号纸盒 (250 页纸盒 )
- 3 可选 3 号纸盒 (500 页纸盒 )

## 使用的介质类型

用户可对打印机控制面板进行配置 以使打印机从指定的纸盒中取用 某种类型的介质 这样即可按照类型而非按照纸盒 ( 来源 ) 来选择介 质 ( 由打印机驱动程序完成 )。按照类型选择介质将有助于防止意外使 用特殊或昂贵的介质。例如,如果将纸盒配置为使用信头纸,但在驱 动程序中指定了使用普通纸打印,打印机就不会意外取用信头纸纸盒 中的信头纸 有关如何使用打印机控制面板为进纸盒设置介质尺寸和 类型的详细信息, 请参阅联机用户指南。

- 当心 为取得最佳打印效果, Hewlett-Packard 建议使用 HP Color LaserJet 透明胶片 ( 对于信纸尺寸为 C2934A ; 对于 A4 尺寸为 C2936A)。请勿 在此打印机上使用 **DeskJet (** 喷墨式 **)** 或单色透明胶片 透明胶片可能 会因高温而熔化,从而严重损坏打印机。
- 

WWW 有关购买该打印机所用各种类型介质的详细信息,请访问 美国站点 - http://www.hp.com/go/ljsupplies, 或者 全球站点 http://www.hp.com/ghp/buyonline.html

## 加载介质

![](_page_21_Figure_1.jpeg)

![](_page_21_Figure_2.jpeg)

![](_page_21_Figure_3.jpeg)

![](_page_21_Figure_4.jpeg)

#### 加载 **1** 号纸盒

- 1 上拉纸盒延伸架,尽量推开介质宽度 导板
- 2 加载介质, 使打印面 ( 接受打印的一 面) 面向打印机。最多可加载 150 页  $75$  g/m  $^2$  纸张。向内推入介质,直到 其完全到达纸盒底部。
- 3 向内推动介质宽度导板, 直至稳稳顶 住介质, 但不要将介质弄弯。
- 4 若要将信头纸载入 1 号纸盒,请将信 头纸打印面朝向打印机 页首朝下放 入纸盒, 并使之顶住纸盒底部。

对于双面 ( 两面 ) 打印, 加载信头纸 时应使其打印面朝向打印机 ( 未显 示 ) 相反的方向

#### 注释

有关如何加载信封、透明胶片或其它介质 类型的信息, 请参阅打印机随带的联机用 户指南

![](_page_22_Figure_0.jpeg)

![](_page_22_Figure_1.jpeg)

![](_page_22_Figure_2.jpeg)

![](_page_22_Figure_3.jpeg)

![](_page_22_Figure_4.jpeg)

### 加载 **2** 号纸盒

- **1** 从打印机中拉出 2 号纸盒 将其放置 在平坦的表面上 拆下纸盒上的包装 胶带
- **2** 滑出 2 号纸盒两侧的橘色包装填料 (图)。然后按住底板并拆下中间的 包装填料 $( 2)$ 。
- 3 按压纸盒后部的导板调整栓, 根据所 装介质的长度滑动纸盒后部, 藉以设 置后侧介质长度导板的位置。
- **4** 尽量推开介质宽度导板
- **5** 将介质打印面朝下装入 2 号纸盒 最 多可装入 250 页 75 g/m<sup>2</sup> 纸张。对于 -<br>其它介质类型,加载容量可能会有所 不同。

#### 当心

将介质放在压片下方。请勿将纸张加载 到压片的上方 ( 图示 5 圆圈中显示的即 为压片。)

![](_page_23_Figure_0.jpeg)

![](_page_23_Picture_1.jpeg)

![](_page_23_Figure_2.jpeg)

- 请确保介质的四个角都已平整地放入 纸盒中, 且介质位于纸盒前部金属角 片的下方 注意勿使介质边角卷曲 介质卷曲会妨碍送纸的可靠性
- 向内推动介质宽度导板, 直至稳稳顶 住介质, 但不要将介质弄弯。
- 将 2 号纸盒插入打印机

![](_page_24_Figure_0.jpeg)

![](_page_24_Figure_1.jpeg)

![](_page_24_Picture_2.jpeg)

![](_page_24_Figure_3.jpeg)

### 加载可选的 **3** 号纸盒

**1** 从 500 页送纸器中拉出纸盒 (3 号纸 盒),然后拆下包装胶带。

#### 当心

取出 3 号纸盒背面的两块纸板包装填料。 不取出纸板包装填料将可能导致卡纸。 (请参阅图片 1 和 2。)

- **2** 滑出 3 号纸盒两侧的后侧包装填料 (II)。接着滑出前面的包装填料 (2)。然后按下底板并拆下中间的 包装填料 $($  $\lbrack 3\rbrack)$ 。
- **3** 按压后侧介质长度导板上的导板开启 栓, 然后滑动导板使之适合所要加载 的介质长度。
- 4 通过按压开启栓, 尽量推开介质宽度 导板

![](_page_25_Picture_0.jpeg)

![](_page_25_Picture_1.jpeg)

![](_page_25_Picture_2.jpeg)

![](_page_25_Picture_3.jpeg)

![](_page_25_Figure_4.jpeg)

5 将介质装入 3 号纸盒。最多可加载  $\frac{1}{200}$  页 75 g/m $^2$  纸张。对于其它介质 类型, 加载容量可能会有所不同。

#### 当心

将介质放在压片下方。请勿将纸张加载到 压片的上方 ( 图示 5 圆圈中显示的即为 压片。)

- 6 向内推动介质宽度导板, 直至稳稳顶 住介质,但不要将介质弄弯。
- **7** 请确保介质的四个角都已平整地放入 纸盒中, 且介质位于纸盒前部金属角 片的下方。注意勿使介质边角卷曲。 介质卷曲会妨碍送纸的可靠性
- **8** 依据纸盒内介质的尺寸 正确调整 3 号纸盒侧面的介质尺寸柄。
- **9** 将 3 号纸盒插入打印机

# <span id="page-26-0"></span>任务 **5** 设置打印机控制面板 **(** 可选 **)**

![](_page_26_Figure_1.jpeg)

![](_page_26_Figure_2.jpeg)

![](_page_26_Figure_3.jpeg)

用户可能需要安装控制面板说明卡, 或者 用显示自己母语的说明卡来替换英文说明 卡。此外还可能需要配置控制面板, 以 便用自己的母语来显示信息。

### 安装或更改控制面板说明卡

**1** 在打印机包装箱内找到附带的控制面 板说明卡, 然后拆开其包装。

如果要安装说明卡 ( 而非更换说 明卡), 请跳至步骤 4。否则, 请继 续执行步骤 2

- **2** 从两侧轻轻扳起已安装在打印机上的 说明卡
- 3 抓住说明卡底部, 向下拉, 然后取出。

#### 注释

拆除控制面板说明卡时,可能需要使用小 扁平螺丝刀轻轻撬开控制面板说明卡。

![](_page_27_Picture_0.jpeg)

![](_page_27_Picture_1.jpeg)

- 4 若要安装新说明卡,请将其放在控 制面板上, 然后先安装顶部。将说 明卡的顶端拉片插入打印机正面的 槽内。然后向上推动说明卡, 将其 推入底部
- **5** 将说明卡稳稳地扣住控制面板

![](_page_28_Figure_0.jpeg)

![](_page_28_Picture_1.jpeg)

![](_page_28_Picture_2.jpeg)

## 更改显示语言

- 1 按住打印机控制面板上的<mark>选择</mark>键,同 时按待机按钮 ( 电源开关 ), 启动打 印机。继续按住<mark>选择,直</mark>到控制面板 显示英文信息 SELECT LANGUAGE (选择语言 ),然后释放<mark>选择</mark>。
- 2 稍侯片刻, 直至控制面板显示 LANGUAGE=ENGLISH \* (语言 = 英 语\*)。然后重复按数值键,直至出现 所需的语言
- 3 按选择, 保存所选的语言。选择某种 语言后,该语言旁边会显示星 (\*)。

![](_page_29_Figure_0.jpeg)

![](_page_29_Picture_1.jpeg)

- **4** 按执行
- 5 打印机预热后, 控制面板会显示: **TONER POSITION (墨粉位置)**  $BLACK = MISSING (  **)**$  = 缺失 )

#### 注释

如果控制面板未以所选的语言显示上述信 息 请按打印机待机按钮 ( 电源开关 ) 关 闭打印机 然后重新执行更改显示语言的 操作。

不要关闭打印机,请继续执行下一任务。

## <span id="page-30-0"></span>任务 **6** 安装墨粉盒

WWW 若要查看有关如何安装墨粉盒的虚拟演示过程,请访问 http://www.hp.com/support/lj4550\_solve\_a\_problem, 然后选择 **replacing consumables** ( 更换耗材 )

![](_page_30_Picture_3.jpeg)

![](_page_30_Figure_4.jpeg)

![](_page_30_Figure_5.jpeg)

![](_page_30_Picture_6.jpeg)

- **1** 在打印机包装箱内找出墨粉盒 本打 印机使用四种不同颜色的墨粉, 每种 颜色使用不同的墨粉盒: 黑色 (K)、 品红色 (M)、青色 (C) 和 黄色 (Y)
- 2 如果尚未启动打印机,请立即启动。 打印机预热后, 控制面板会显示: **TONER POSITION (墨粉位置)**  $BLACK = MISSING (  **)**$  = 缺失 )

#### 注释

如果出现 INSTALL DRUM (安装硒鼓) 信息,请等待 INSTALL TONER CARTRIDGE (安装墨粉盒)信息出现,然 后继续执行下列操作

- **3** 按压打印机侧面的深灰色释放按钮 ( 11), 打开打印机的顶盖 ( 2)。
- **4** 此时可以看到用于安装黑色墨粉盒 的墨粉盒槽。扳起部分遮盖墨粉盒 槽的盖板 盖板顶部标有正确的墨 粉颜色。

![](_page_31_Figure_0.jpeg)

![](_page_31_Picture_1.jpeg)

![](_page_31_Picture_2.jpeg)

![](_page_31_Picture_3.jpeg)

![](_page_31_Figure_4.jpeg)

**5** 从袋内取出黑色墨粉盒 找到墨粉盒 末端的橘黄色拉片。 抓住拉片, 用力 拉出内部的密封胶带 ( 如果拉片断 裂,可拉动胶带)。丢弃胶带。

#### 当心

拆除内部的胶带后,请勿摇动墨粉盒。 这样做会使墨粉外溢。

- 6 将墨粉盒放于墨粉盒槽上方, 使墨粉 盒上的蓝色箭头指向打印机上的蓝色 箭头。墨粉盒最右端的箭号应该垂直 向下
- 7 将墨粉盒推入墨粉盒槽中, 直到推不 动为止

#### 注释

如果无法将墨粉盒顺利推入墨粉盒槽, 请 查看这种颜色的墨粉盒是否应该装入此墨 粉盒槽

- **8** 朝打印机背面旋转墨粉盒 ( 墨粉盒仍 在槽内), 直到墨粉盒准确就位。
- 9 放下盖板,部分遮住墨粉盒 (1)。 如果已将墨粉盒旋转到正确位置,盖 板就应遮住墨粉盒的标签。继续安装 下一个墨粉盒之前, 必须关闭顶盖  $(2)$

![](_page_32_Figure_0.jpeg)

![](_page_32_Figure_1.jpeg)

![](_page_32_Figure_2.jpeg)

- **10** 关闭顶盖之后 墨粉盒转盘会转动到 下一个墨粉盒槽。打印机就绪之后, 控制面板会显示 TONER POSITION (墨粉位置)  $\text{COLOR}$  = MISSING (颜色) = 缺失
- 11 重复步骤 3 至 10, 安装其余三个墨 粉盒。请按下列顺序进行安装: 1. 品红色 2. 青色 3. 黄色

#### 注释

安装下一个墨粉盒之前, 必须关闭顶盖。

12 安装好第四个墨粉盒之后, 关闭顶 盖。

#### 当心

以后如果需要装运打印机, 必须在装运前 拆下墨粉盒和成像硒鼓。

不要关闭打印机,请继续执行下一任务。

<span id="page-33-0"></span>任务 **7** 安装成像硒鼓

![](_page_33_Picture_1.jpeg)

![](_page_33_Picture_2.jpeg)

![](_page_33_Picture_3.jpeg)

![](_page_33_Picture_4.jpeg)

![](_page_33_Figure_5.jpeg)

1 找到打印机随带的成像硒鼓包装。取 出袋内的成像硒鼓

#### 当心

成像硒鼓应避免接触直射光线。如果成 像硒鼓接触光线的时间超过 15 秒, 就可 能发生严重损坏

- 2 拉出打印机正面上方的抽屉, 直到拉 不动为止
- 3 将成像硒鼓拿到开着的抽屉上方, 将 二者对齐, 使硒鼓顶部箭头指向打印 机后侧, 且侧面的蓝色端盖滑入有蓝 色箭头标识的槽内
- 4 向下滑动成像硒鼓,使其就位。
- 5 关闭正面上方的抽屉。稍后片刻, 等 待打印机执行内部色彩校准。校准过 程需要几分钟的时间。打印机就绪 后, 控制面板显示 READY (就绪)。

#### 当心

如果以后需要装运打印机, 则必须在装运 前拆下墨粉盒和成像硒鼓。

## <span id="page-34-0"></span>任务 8 及置"节电"模式及测试打印机作业状况

![](_page_34_Picture_1.jpeg)

![](_page_34_Picture_2.jpeg)

![](_page_34_Picture_3.jpeg)

![](_page_34_Picture_4.jpeg)

![](_page_34_Picture_5.jpeg)

节电 模式可在打印机不使用时减少耗 电量。"节电"模式的出厂默认设置是 "启动",时间设置为 30 分钟。下面的 说明解释如何更改时间设置和如何关闭 "节电"模式。

#### 设置"节电"模式

- **1** 按控制面板上的菜单 直到控制面板 显示 CONFIGURATION MENU (配置 菜单)。
- 2 按项目, 直到显示 POWERSAVE TIME=30 MIN \* ( 节电时间 =30 分 钟 \*)
- **3** 按数值 + 或数值 以显示其它时间 设置选择 ( 介于 30 分钟到 4 小时之 间)。
- **4** 按选择以保存所做的选择 所保存的 选择旁边将出现星号 (\*)。
- 5 按执行。控制面板显示 READY (就 绪 )

![](_page_35_Figure_0.jpeg)

![](_page_35_Figure_1.jpeg)

![](_page_35_Figure_2.jpeg)

![](_page_35_Figure_3.jpeg)

## 测试打印机作业状况

请打印配置页面, 以确保打印机工作正 常

- **1** 按控制面板上的菜单 直到控制面板 显示 INFORMATION MENU (信息菜 单)。
- 2 按项目, 直到显示 PRINT CONFIGURATION (打印配置)。
- 3 按选择,打印配置页面。
- **4** 大约 30 秒之后 将打印出配置页 面。如果没有打印,请参[阅第](#page-55-1) 54 页 的"[疑难解答对照表](#page-55-1)"。

#### 不要关闭打印机,请继续执行下一任务。

# <span id="page-36-0"></span>任务 **9** 将打印机连至网络 **(** 可选 **)**

![](_page_36_Figure_1.jpeg)

**RJ-45 (10/100Base-TX)** 连接

HP Color LaserJet 4550 N、4550DN 和 4550HDN 打印机随带有 HP JetDirect 610N 打印服务器, 该服务器支持 10/ 100Base-TX 网络适用的 RJ-45 ( 无屏蔽 双绞线) 电缆。

## 连接 **10/100Base-TX** 网络

将无屏蔽双绞电缆的接头插入 RJ-45 端 口中。电缆的另一端应与网络相连。

## 任务 **10** 锁定打印机控制面板 **(** 可选 **)**

<span id="page-37-0"></span>您可以设立一个密码来锁定打印机控制面板 用于防止用户更改打印 机的控制面板设置。控制面板提供多级安全措施。您可以锁定某些控 制面板菜单,从而允许用户更改其它的菜单;也可以锁定所有菜单。 您甚至可以锁定取消作业键。锁定打印机控制面板后,如果未经授权 的用户试图更改控制面板设置, 将会收到下列信息:

ACCESS DENIED ( 拒绝访问 ) MENUS LOCKED ( 菜单锁定 )

## 安全级别

![](_page_37_Picture_397.jpeg)

使用 HP Web JetAdmin 软件 用于 Macintosh 的 HP LaserJet 实用程 序或 ASCII 逸出序列可以执行该过程。HP 软件比 ASCII 逸出序列更 便于使用 有关如何使用 HP Web JetAdmin 软件或用于 Macintosh 的 HP LaserJet 实用程序来锁定控制面板的说明, 请访问这些软件的 联机帮助。

**WWW** HP 建议网络管理员使用 HP Web JetAdmin 来管理网络上的 HP 打印 机。HP Web JetAdmin 可在位于 http://www.hp.com/support/ net\_printing 的站点上获得

## 使用 **ASCII PJL** 逸出序列

您如果决定使用 ASCII 逸出序列,则必须使用 MS-DOS<sup>®</sup> 或 Windows ASCII 编辑器来建立命令 这些命令还须使用 DOS COPY 命令或 ASCII 文件下载实用程序发送给打印机

#### 注释 下例中, EC 代表逸出字符。 有关使用逸出字符的详细信息,请参阅 **PJL Technical Reference Manual (PJL 技术参考手册)。若要获得该手** 册的副本,请联系您的 HP-授权经销商。

● 若要在没有设置密码的情况下锁定或解锁打印机控制面板,请将 下列 ASCII 序列发送给打印机

EC%-12345X@PJL JOB @PJL DEFAULT CPLOCK=NONE ( 或 MINIMUM MODERATE 或 MAXTMUM) @PJL EOJ EC%-12345X

● 若要设置密码,请将下列 ASCII 序列发送给打印机: EC%-12345X@PJL JOB @PJL DEFAULT PASSWORD=[ 数字口令 (0 至 65535)] @PJL EOJ EC%-12345X

● 若要在已设置密码的情况下锁定或解锁控制面板,请将下列 ASCII 序列发送给打印机

EC%-12345X@PJL JOB PASSWORD= ( 数字口令 ) @PJL DEFAULT CPLOCK=NONE (或者 MINIMUM、MODERATE 或 者 MAXIMUM) @PJL EOJ EC%-12345X

## 任务 **11** 连接并行电缆 **(** 可选 **)**

<span id="page-39-0"></span>可以使用双向并行电缆 ( 符合 IEEE-1284 标准 ) 将打印机连接到计算 机上:用 C-尺寸接头连接打印机,而用 B-尺寸接头连接计算机。 HP 建议并行电缆长度不要超过 10 米 (30 英尺 )。电缆 (HP 部件编号 C2946A) 附随 HP Color LaserJet 4550 打印机一起提供。HP Color LaserJet 4550N 4550DN 和 4550HDN 打印机的并行电缆必须另行 购买。若要在美国直接向 HP 订购并行电缆, 请致电 (800) 227-8164。若想了解各国的 HP 直接订购电话号码, 请参阅联 机用户指南

WWW 若要联机订购,请访问 <http://www.hp.com/ghp/buyonline.html>。

![](_page_40_Figure_0.jpeg)

![](_page_40_Figure_1.jpeg)

![](_page_40_Figure_2.jpeg)

![](_page_40_Figure_3.jpeg)

## 连接并行电缆

- 1 按打印机待机按钮 ( 电源开关 ), 使 打印机进入待机模式, 然后关闭并行 电缆线所要连接的计算机。
- **2** 将并行电缆插入打印机的并行端口 中, 使其正确就位。
- 3 将并行电缆的另一端插入计算机。将 并行电缆的螺丝拧入计算机, 使电缆 固定在计算机上。
- 4 启动计算机, 然后启动打印机。

#### 注释

如果您的计算机兼容即插即用功能, 就会 检测到该打印机。请遵循屏幕上的指示。 若要安装全部套装软件,请取消插入即用 功能, 然后继续下一任务。

#### 继续到下一页, 查阅有关检查计算机与打 印机通讯的说明

## 检查使用并行电缆线时的通讯状况

1 进入计算机的 DOS 提示 ( 根目录 ) 下, 键入 DIR>LPT1, 然后按 ENTER 键

注释 如果使用的是 UNIX<sup>®</sup> 操作系统,请使用相应的等价命令。

- 2 如果打印机控制面板上的数据指示灯持续亮一分钟以上,请按执 行。否则,请继续执行步骤 3。
- 3 如果打印了目录列表, 则说明已完成打印机的设置。现在可以安 装该新 HP Color LaserJet 4550 打印机使用的软件 – 或者 – 如果打印机控制面板显示错误信息,请参阅第 54 页的"[疑难解](#page-55-1) [答对照表](#page-55-1)"以获取详细信息。 – 或者 –

如果打印机既不打印目录列表,也不在控制面板上显示错误信息, 则检查所有的电源线是否已插好,同时检查打印机和计算机之间 的所有电缆是否都已连接牢固。拆除连接在计算机和打印机之间 的打印共享设备或端口安全设备。

## 任务 **12** 用 **HP** 快速红外接收器打印 **(** 可选 **)**

<span id="page-42-0"></span>HP 快速红外接收器用于从符合 IrDA 标准的便携式设备 ( 例如膝上型 计算机 ) 上控制 HP Color LaserJet 4550 打印机进行无线打印 ( 需要 安装可选的快速红外接收器 (FIR) 附件 )

打印连接是通过将红外 (FIR) 发送端口置于操作范围以内而进行维护 的。请注意: 连接可能会被物体 ( 例如手、纸张、直射阳光或任何射 入 FIR 接收或发送端口的强光 ) 所阻隔

### 系统要求

若要用 HP 快速红外接收器进行打印, 您需要下列设备:

- 连接到该打印机的接收器
- 符合 IrDA 标准的便携式主机或其它具备 IR 功能的主机,这些主 机须支持 IRLPT 或 IR 上的 JetSend 通讯技术
- 带有 LaserWriter 8.6 或更高版本驱动程序的 Microsoft Windows 9x, Windows NT 4.0, Windows 2000  $\frac{1}{90}$  Mac 8.5.
- 注释 不符合 IrDA 标准的老式膝上型计算机可能并不兼容 HP 快速红外接 收器。如果在试图用 HP 快速红外接收器进行打印时遇到问题, 请联 系膝上型计算机的制造商或经销商,以核实该计算机与 IrDA 标准的 兼容性。

有关详细信息,请参阅 HP 快速红外接收器随带的用户指南。

# 任务 **13** 准备安装软件

<span id="page-43-0"></span>使用打印机之前, 必须在使用该打印机进行打印的计算机上安装软件 (打印机驱动程序和可选的打印实用程序)。软件在打印机附带盒的 CD-ROM 上 本部分提供面向下列类型打印机用户的概述和安装过 程

- 通过并行电缆直接连接到打印机的 IBM 兼容计算机单个用户
- 为网络客户机安装网络打印机的网络管理员
- 通过 LocalTalk 或以太网电缆 (用于以太网) 直接连接到打印机的 Macintosh 兼容计算机用户

## **CD-ROM** 软件的内容

CD-ROM 中包含为在下列环境中进行操作的用户所设计的软件

- Windows 3.x
- Windows 9x
- Windows NT 4.0
- Windows 2000
- Macintosh System 7.5.3 或更高版本
- Novell NetWare  $3.x$ ,  $4.x$ ,  $5.x$

WWW 若想获得最新的驱动程序或其它驱动程序,请访问: <http://www.hp.com/support/lj4550> 连接后 选择 **Downloads and** Drivers ( 下载和驱动程序 ), 即可查找所要下载的驱动程序。

## 任务 **14** 单用户 **IBM** 兼容计算机的软件安装

## <span id="page-44-0"></span>概述

如果使用的是 IBM 兼容计算机, 且只有这一台计算机连接到打印机 上 同时该计算机也已通过并行电缆 ( 符合 IEEE-1284 标准 ) 的 C 尺 寸接头连接到打印机上,即可使用下列操作步骤。

![](_page_44_Picture_3.jpeg)

该操作步骤包括下列常规步骤 (后跟详细说明):

- 在连接打印机的计算机上安装软件。
- 如果打印机配有可选 500 页送纸器或可选双面打印附件,请配置 打印机驱动程序, 使其显示已安装这些选项 ( 有关说明, 请参阅 打印机驱动程序联机"帮助")。

## 详细说明

这些安装说明适用于运行 Windows 9x、 Windows NT 4.0 或 Windows 2000 的系统。

安装程序将检测所运行的 Windows 版本以及操作系统中所选的语言 然后,安装程序即开始安装与系统相适应的打印机驱动程序和软件。

- 1 登录到连接打印机的计算机上。
- 2 关闭所有应用程序。关闭病毒检查程序和内存驻留 (TSR) 程序。 安装完后,可重新启动这些程序。
- 3 将 *HP Color LaserJet 4550* 打印系统和文档 CD-ROM 插入 CD-ROM 驱动器。CD-ROM 应该会自动运行。
- **注释** 如果 "自动播放" 功能并未自动启动安装程序,请单击**开始**,然后单 击运行。在提示符后,键入 D:\SETUP.EXE。 (此处假定 CD-ROM 驱 动器为  $D:$  驱动器。 )
	- 4 此时出现一个屏幕,用于浏览 CD-ROM 的内容,或者开始安装打 印机软件。单击 Install Printer (安装打印机), 然后遵循屏幕上 的说明。

打印系统软件有两个安装选项 **Typical** ( 典型 ) 安装选项将安装 下列内容:

- PCL 6 打印机驱动程序和联机 "帮助"
- PCL 5c 打印机驱动程序和联机 "帮助"
- PS 打印机驱动程序和联机 "帮助"

**Custom** ( 自定义 ) 安装选项允许取消所有的打印系统软件选项

WWW 若要下载最新版本的 HP Web JetAdmin, 请访问 HP 联机客户服务: http://www.hp.com/support/net\_printing

## 任务 **15** 网络管理员的软件安装

## <span id="page-46-0"></span>概述

如果您是网络管理员,要为网络客户机安装网络打印机,请使用下列 操作步骤。

**WWW** HP 建议网络管理员使用 HP Web JetAdmin 来管理网络上的 HP 打印 机 HP Web JetAdmin 可在位于 http://www.hp.com/support/ net\_printing 的站点上获得

![](_page_46_Picture_5.jpeg)

该操作步骤包括下列常规步骤 ( 后跟详细说明 ):

- 取决于网络环境,可以将软件安装在网络管理员工作站或者网络 服务器上。
- 在 Windows 9x Windows NT 4.0 或 Windows 2000 系统中,运 行打印机安装软件 以便在 Microsoft 或 Novell Netware 网络上安 装打印机 对于其它网络类型 请参阅 *HP JetDirect Print Server Administrator's Guide*
- 将打印机驱动程序分发给每个网络客户机。CD-ROM 既可以轮流 使用, 也可以将驱动程序的磁盘映像置于网络目录或软盘上。
- 将软件安装到客户机工作站上。
- 用户可以使用"添加打印机向导"(Windows)将各自的工作站连 到打印机上。有关具体说明,请参阅 任务 20, [连接至打印机](#page-54-1)。

注释 如果打印机配有可选 500 页送纸器或可选双面打印附件,请配置每台 计算机上的打印机驱动程序, 使其显示已安装这些选项 ( 有关说明, 请参阅打印机驱动程序联机"帮助")。

### 详细说明

这些说明适用于网络管理员。软件的安装过程会根据操作系统和网络 环境的变化而有所不同 请选用下文中最适合您的操作系统和网络环 **境的说明。** 

#### **Windows 9x Windows NT 4.0** 和 **Windows 2000**

安装程序将检测所运行的 Windows 版本以及操作系统中所选的语言 然后,安装程序即开始安装与系统相适应的打印机驱动程序和软件。

注释 对于 Novell NetWare 或 Microsoft 网络,请运行打印机安装软件。在 NetWare 网络上, 您可以设置 NetWare 服务器和 HP JetDirect 打印服 务器的适当队列。在 Microsoft 网络上,您可以设置 IP 配置参数,也 可以共享打印机。

> 对于 Windows NT 4.0 和 Windows 2000 服务器网络, 请将软件安装在 服务器上。

- 1 取决于系统环境,请以 Supervisor ( 超级用户 ) 或 Administrator (管理员) 身份登录到网络管理员工作站或服务器上, 从而享有相 应的特权。
- 2 关闭所有应用程序。关闭病毒检查程序和内存驻留 (TSR) 程序。 安装完后,可重新启动这些程序。
- 3 将 *HP Color LaserJet 4550* 打印系统和文档 CD-ROM 插入 CD-ROM 驱动器。CD-ROM 应该会自动运行。

注释 如果"自动播放"功能并未自动启动安装程序,请单击开始,然后单 击**运行**。在提示符后,键入 D:\SETUP.EXE。 ( 此处假定 CD-ROM 驱 动器为 D:\ 驱动器。 )

> 4 此时出现一个屏幕,用于浏览 CD-ROM 的内容,或者开始安装打 印机软件。 单击 Install Printer (安装打印机), 然后遵循屏幕上 的说明。

打印系统软件有两个安装选项 **Typical** ( 典型 ) 安装选项将安装 下列内容:

- PCL 6 打印机驱动程序和联机 "帮助"
- PCL 5e 打印机驱动程序和联机 "帮助"
- PS 打印机驱动程序和联机"帮助"

**Custom** ( 自定义 ) 安装选项允许取消所有的打印系统软件选项

WWW 若要下载最新版本的 HP Web JetAdmin,请访问 HP 联机客户服务: http://www.hp.com/support/net\_printing

> 安装过程中 可以使用 HP Network Printer Wizard (HP 网络打印机向 导 ) 快速建立打印机端口

# 任务 **16 Macintosh** 用户的软件安装

## <span id="page-49-0"></span>概述

Macintosh 兼容计算机上的安装过程与面向网络管理员、网络客户机 及单个用户的安装过程相同。将软件安装到使用本打印机进行打印的 所有计算机上。 ( 单用户连接如下所示。 ) 在 AppleTalk 环境中, 可以 选择为打印机分配名称和网络区 用户若要将工作站连接到本打印机 上 即可通过 **Chooser** ( 选择器 ) (Macintosh) 中的新 PPD 来配置 LaserWriter 8 驱动程序。有关具体说明,请参阅任务 20, [连接至打印](#page-54-1) [机](#page-54-1)。

![](_page_49_Figure_3.jpeg)

### 详细说明

CD-ROM 上的 Macintosh 分区中包含每种可用语言的安装程序。找到 您的操作系统所适用的语言,然后使用该语言的安装程序进行安装。

注释 如果计算机通过 LocalTalk ( 打印机端口 ) 或以太网与打印机连接, 则 须将 AppleTalk ( 或网络 ) 控制面板配置为正确的连接, 才能与打印机 通讯

- 1 退出已打开的所有应用程序。
- 2 将光盘插入 CD-ROM 驱动器。
- 3 双击 Installer (安装程序)图标, 然后遵循屏幕上的说明。
- 4 打开 **Apple** 菜单中的 **Chooser** ( 选择器 )
- 5 单击 Apple LaserWriter 8 图标。如果没有看到图标, 请联系您 的 Macintosh 经销商
- 6 如果网络中有多个区 则在 **AppleTalk Zones** (AppleTalk 区 ) 框 中选择打印机所在的区。如果不知道打印机所在的区,请咨询网 络管理员
- 7 双击所需的打印机。此时应显示 Desktop Printer (桌面打印机) 图标。
- 8 关闭 **Chooser** ( 选择器 )

# 任务 **17** 配置网络上的打印机

<span id="page-51-0"></span>您可以使用 CD-ROM 上的打印机安装软件来安装和配置网络上的打印 机 有关其它选项 请参阅 *HP JetDirect Print Server Administrator's Guide*

## 任务 **18** 将软件分发给网络客户机 **(** 可选 **)**

<span id="page-52-0"></span>在网络客户机使用该打印机进行打印前, 必须在客户机工作站上安装 打印系统软件。您可以将安装软件的磁盘映像置于公用目录中,而不 必将 CD-ROM 分发给每台客户机 软件的 **Disk Copy** ( 磁盘复制 ) 选 项可用于将 Windows 操作系统的磁盘映像复制到指定的目录中

#### 用 "安装程序自定义实用程序"建立磁盘映像

- 1 将 *HP Color LaserJet 4550* 打印系统和文档 CD-ROM 插入 CD-ROM 驱动器。CD-ROM 将会自动运行。
- 注**释** 如果 "自动播放"功能并未自动启动安装程序,请单击 **开始**,然后单 击运行。在提示符后,键入 D:\SETUP.EXE。 (此处假定 CD-ROM 驱 动器为 D:\ 驱动器。)
	- 2 系统提示选择安装方式时 请单击 **Installer Customization Utility** ( 安装程序自定义实用程序 )
	- 3 选择要为之创建磁盘映像的语言和操作系统版本,然后选择要包 含在磁盘映像中的驱动程序包
	- 4 单击 浏览,指定要存储磁盘映像副本的驱动器和目录路径。
	- 5 单击 Next ( 下一步 ), 然后遵循屏幕上的说明。

SC 任务 18 – **51**

## 任务 **19** 为网络客户机安装软件 **(** 可选 **)**

<span id="page-53-0"></span>在客户机使用该打印机进行打印前,必须在客户机工作站上安装打印 系统软件。软件的安装过程会因所用的操作系统不同而有所变化。请 选择下文中适用于您的操作系统的说明。

#### **Windows**

在客户机工作站上安装终端用户软件的过程与面向网络管理员的安装 过程相似

- 1 运行 SETUP.EXE,在客户机工作站上安装终端用户软件。
- 2 遵循屏幕上的说明

注释 若要将终端用户软件安装到 Windows NT 4.0 或 Windows 2000 工作站 上, 则必须具有该工作站的管理员特权。

- 在 Windows NT 工作站上安装其它终端用户软件时,请不要安装 PCL 驱动程序或 PostScript® 3 仿真驱动程序 自定义安装过程 中,请清除"部件"列表中的 PCL Driver (PCL 驱动程序 ) 和 PostScript Driver (PostScript 驱动程序 ) 复选框 在按照 [任务](#page-54-1) 20, [连接至打印机](#page-54-1) 中的说明连接好网络打印机后, 即可从服务器上安 装这些驱动程序
- 网络共享版的 Windows 用户只能安装在网络管理员安装过程中由 网络管理员安装的软件部件。
- 对于 Windows 3.1x 中的简单安装 ( 仅安装驱动程序 ),请使用操作 系统讲行安装。
- 对于 Windows 9x、 Windows NT 4.0 或 Windows 2000 中的简单 安装,请使用"添加打印机向导"进行安装。

### **Macintosh**

Macintosh 分区中包含每种语言的安装程序。 请找到您的操作系统话 **用的语言,然后使用该语言的安装程序进行安装。** 

## <span id="page-54-1"></span>任务 **20** 连接至打印机

<span id="page-54-0"></span>这些安装说明适用于使用 Macintosh 兼容计算机的单个用户和网络管 理员。客户机工作站上安装完终端用户软件之后,将打印机驱动程序 连接到正确的打印机端口上。这样, 客户机就可以在该打印机上进行 打印。

### **Macintosh**

- 1 退出已打开的所有应用程序。
- 2 将光盘插入 CD-ROM 驱动器。
- 3 双击 Installer ( 安装程序 ) 图标, 然后遵循屏幕上的说明。
- 4 打开 **Apple** 菜单中的 **Chooser** ( 选择器 )
- 5 单击 Apple LaserWriter 8 图标。如果没有看到图标, 请联系您 的 Macintosh 经销商
- 6 如果网络中有多个区 则在 **AppleTalk Zones** (AppleTalk 区 ) 框 中选择打印机所在的区。如果不知道打印机所在的区,请咨询网 络管理员
- 7 双击所需的打印机 此时应显示 **Desktop Printer** ( 桌面打印机 ) 图标。
- 8 关闭 **Chooser** ( 选择器 )

## <span id="page-55-1"></span><span id="page-55-0"></span>疑难解答对照表

![](_page_55_Picture_317.jpeg)

有关详细信息和解决方案, 请参阅联机用户指南中的"解决打印机问 题"一章。

## <span id="page-56-0"></span>与可选 HP JetDirect 打印机服务器之间的通讯

如果打印机中有可选 HP JetDirect 打印服务器,但您无法经由网络与 打印机通讯 就应检查打印服务器的作业状态 请打印 HP JetDirect 配置页。如果配置页上未出现信息"I/O CARD READY"(I/O 卡准备 就绪), 请参阅 HP JetDirect Print Server Administrator's Guide 的疑 难解答部分

### **HP JetDirect 10/100TX** 打印服务器

如果打印机中有可洗 HP JetDirect 10/100TX 打印服务器,请检查打 印服务器是否能与网络建立连接:

- 检查打印服务器上的连接速度指示器 (10 或 100)。如果两个都已 关闭, 说明打印服务器未能与网络建立连接。
- 检查 HP JetDirect 配置页。信息 "LOSS OF CARRIER ERROR" (丢失载波错误) 指示打印服务器未能与网络建立连接。 如果打印服务器未能建立连接,请检查所有的电缆是否均正确连 接。如果所有电缆均已正确连接,而打印服务器未能建立连接, 请遵循下列操作
	- **1** 使用打印机控制面板的 EIO 菜单 手动设置 HP JetDirect 打 印服务器的作业模式
	- **2** 检查连接网络设备 ( 例如 10/100TX 网络开关 ) 的配置是否匹 配。例如,若要将打印服务器设置为 100TX 全双工作业,网 络开关上的端口也必须设置为 100TX 全- 双工作业
	- **3** 打开打印机 然后检查打印服务器作业状况 如果打印服务 器仍未能连接, 请联系 HP 寻求帮助。请参阅 第 57 [页的](#page-58-1) "[支持信息](#page-58-1)"或联机用户指南,即可获得 URL 及电话号码。

![](_page_57_Picture_0.jpeg)

#### **FCC** 条例

本装置经过测试, 证实符合 FCC 条例第 15 章有关 A 类数字设备的限 制条件。这些限制条件旨在提供合理的保护,防止本装置安装在住宅 中时产生有害的干扰。本装置产生、使用并可能辐射射频能量。如果 不按照指示进行安装和使用 就可能会导致对无线电通讯的有害干 扰。但是,我们无法保证在某个特定安装环境下不会产生干扰。用户 可关闭本装置电源后再重新接通,藉以确定其是否对无线电或电视接 收造成有害的干扰。如果确实造成干扰,用户应采用下列一种或多种 措施予以解决

- 调整接收天线的方向或位置。
- 增加本装置与接收器之间的间距。
- 将本装置连接到另一个电源插座上,不和接收器使用同一个线路。
- 咨询您的经销商或有经验的无线电 / 电视机技术人员。

注释 未经 HP 明确认可而擅自改动或改装本打印机,可导致用户丧失本打 印机之使用权

> 根据 FCC 条例第 15 章有关 A 类设备的限制条件,必须使用屏蔽接口 电缆。

### 加拿大通信委员会条例

符合加拿大有关 A 类设备的 EMC ( 电磁控制性能 ) 要求

« Conforme à la classe A des normes canadiennes de compatibilité électromagnétiques (CEM). »

## <span id="page-58-1"></span><span id="page-58-0"></span>支持信息

#### **HP** 客户服务

![](_page_58_Picture_215.jpeg)

#### **HP** 客户服务 **(** 续 **)**

![](_page_59_Picture_206.jpeg)

## 全球"HP 客户服务"选项

除了下面所列的电话号码之外,本联机用户指南还包含世界各地销售 与服务处的地址和电话号码,供此处未列出的国家的客户使用。

#### 全球 **HP** 客户服务

![](_page_60_Picture_406.jpeg)

#### 全球客户支持服务 **(** 续 **)**

各- 国支持服务处的电话号码: HP 在保修期内提供免费电话支持服务。只需拨打下列电话号码之 一 即可接通随时准备帮助您的服务人员 如果在保修期满之后需要支持服务 仍可使用同样的电话号 码,但需要付费。服务费是按-次计算的。致电 HP 时,请准备好下列信息:产品编号和序列号、购买日期 及问题说明。

![](_page_61_Picture_225.jpeg)

![](_page_63_Picture_0.jpeg)

![](_page_63_Picture_1.jpeg)

copyright © 2000 Hewlett-Packard Company

www.hp.com/support/lj4550

![](_page_63_Picture_4.jpeg)

中文简体

C7085-90940